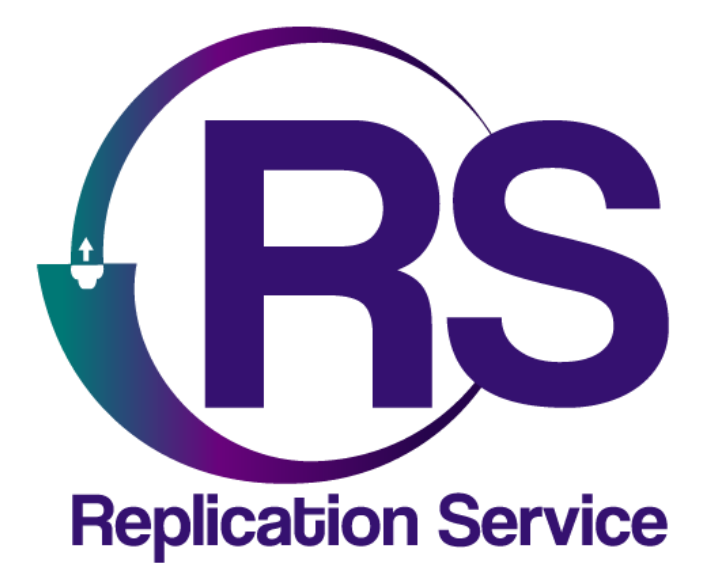

# Plataforma web de atención de alarmas y administración app móvil

MANUAL BÁSICO

V1.1

Orbitand SAS www.orbitand.com Correo: soporteors@orbitand.com MEDELLIN – COLOMBIA

Contenido

Introducción

- 1) ACTUALIZA LA INFORMACION DE LA APP
- 2) CREA LOS USUARIOS (OPERADORES, TÉCNICOS, SUPERVISORES, ENTRE OTROS)
- 3) PARAMETRIZA LAS SEÑALES DEL SISTEMA DE ACUERDO CON TUS NECESIDADES
- 4) REVISA LOS PARÁMETROS QUE TIENE EL SISTEMA Y CREA LOS TUYOS PROPIOS
- 5) FALLAS COMUNES Y COMO RESOLVERLAS
- 6) BUENAS PRÁCTICAS
- 7) RECOMENDACIONES
- 8) RESPALDOS
- 9) MANTENIMIENTOS

#### **Introducción**

Orbitand Replication Service es una aplicación en un entorno gráfico web, mediante la cual se puedan crear, editar, eliminar diferentes clientes con una aplicación móvil para la gestión y administración de sistemas de alarmas.

Desde recibir eventos de alarma para visualización en consola hasta el reporte de estos eventos en una app móvil compatible con las tiendas Google Play, APP Store.

Has adquirido el software de monitoreo ORS, una plataforma en nube para atención de alarmas, a continuación, te brindamos las principales recomendaciones para parametrizar el sistema de acuerdo con tus necesidades:

# **1) ACTUALIZA LA INFORMACIÓN DE LA APP**

SERVICIOS

En el menú (hamburguesa  $\equiv$ ) ubicado en la parte superior izquierda podrás encontrar las

Mi empresa diferentes opciones del sistema

En esta opción podrás cargar los datos generales de la empresa, algunos de estos se ven reflejados en la app, como Celular, Teléfono, Whatsapp SAC, Whatsapp Comercial, Dirección, Latitud, Longitud, y redes sociales como Facebook, Instagram, Twitter, LinkedIn, Url Web.

En la parte inferior encontrarás que podrás cambiar el banner en cualquier momento.

**Nota:** Si tienes la app genérica podrás cambiar los colores corporativos y el logo. (Si estos datos no se diligencian, el sistema los pondrá por defecto).

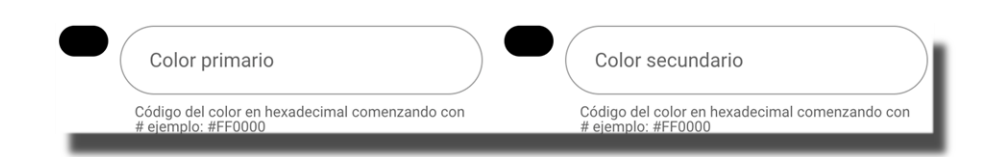

En la parte derecha de la pantalla tendrás la posibilidad de diligenciar el portafolio de

**E** NOTICIAS y preguntas frecuentes para que tus clientes tengan la información a la mano, recuerda que en servicios se habilita un botón de whatsapp que va al número que hayas configurado en el menú *Mi empresa (Whatsapp comercial).*

**2) CREA LOS USUARIOS (OPERADORES, TÉCNICOS, SUPERVISORES, ENTRE OTROS)** Ubícate en *Mi empresa* , en la parte superior derecha podrás también crear los operadores del sistema , puedes consultar los diferentes roles en el *Manual de administrador.*

#### **3) PARAMETRIZA LAS SEÑALES DEL SISTEMA DE ACUERDO CON TUS NECESIDADES**

**IT CONTACT\_ID** En *Mi empresa* , en la parte superior derecha encontrarás las tablas **TT** TABLA SIA en las cuales tienes todos los eventos que aparecen en el sistema, alli defines que quieres que apareza en el tráfico de señales para los operadores, en que color y si deseas que estos eventos vayan a la app (en caso de haberla adquirido)

**O**FAQS

### **4) REVISA LOS PARÁMETROS QUE TIENE EL SISTEMA Y CREA LOS TUYOS PROPIOS**

En el menú hamburguesa encontrarás (\* configuración), aquí podrás crear parámetros que puede que no estén en el sistema y que te permitirán cargar los datos cuando estes creando un cliente , como los barrios, los asuntos de la minuta, tipos de batería, sensores, paneles, teclados, entre otros.

Nota: Normalmente Países, Departamentos, Ciudades, Barrios ya tiene la información precargada, pero puedes validar si necesitas adicionar alguno en este apartado.

Te recomendamos crear aquí los Paneles, Teclados, y Tipos de sensores.

# **5) FALLAS COMUNES Y COMO RESOLVERLAS**

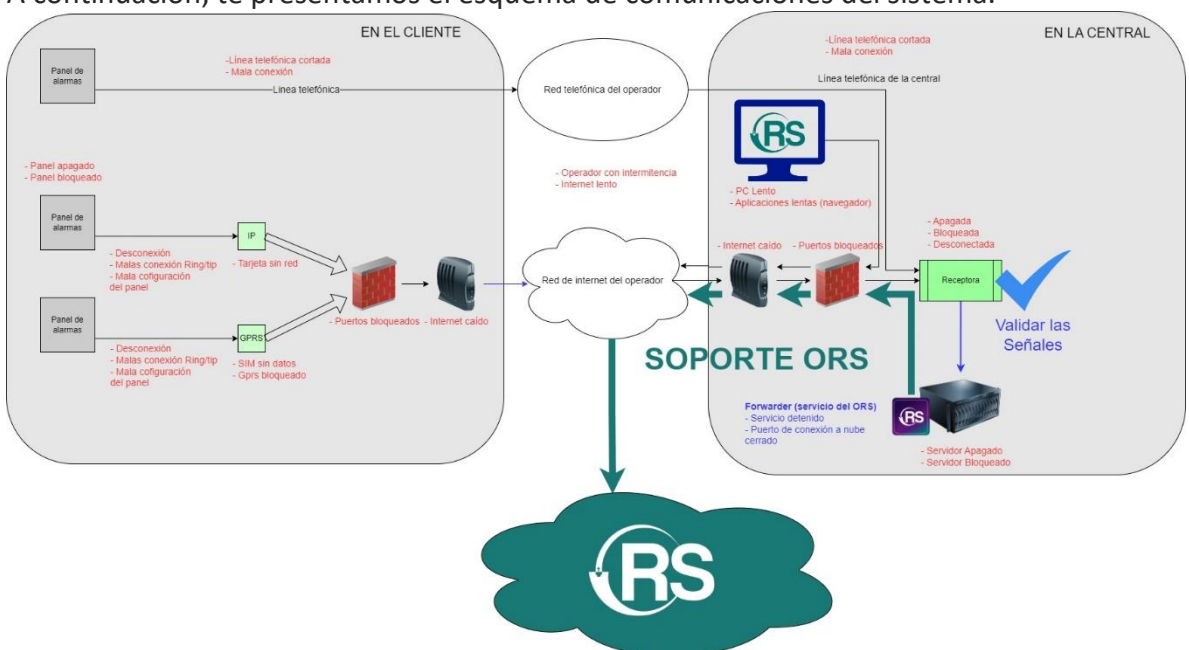

A continuación, te presentamos el esquema de comunicaciones del sistema.

**Importante:** Todas las descripciones en rojo son los posibles fallos que se presentan en las comunicaciones de los sistemas, las descripciones en azul las puedes resolver con este manual básico.

Nuestro soporte sin costo corresponde a la línea verde incluyendo la nube y dudas del uso de la plataforma.

**En caso de requerir apoyo en ingeniería para la revisión de novedades EN EL CLIENTE o EN LA CENTRAL (para las descripciones en rojo), consultar previamente los costos de soporte.**

- Si alguna receptora no se conecta al ForwarderORS Reinicia el servicio desde Inicio/ejecutar/servicios (suele suceder con la **sur-gard**).
- Con el receptor de **Intelbras** inícialo como administrador y cuando entres para el servicio y vuélvelo a iniciar desde la aplicación para que se conecte con el software de monitoreo.
- Con el receptor **OSM** inícialo como administrador

# **6) BUENAS PRÁCTICAS**

- Coloca nuestra IP en tu firewall en el puerto que te hayan indicado para conexión al servicio del forwarder (generalmente 4001).
- Usa contraseñas con letras mayúsculas y minúsculas, números y caracteres.
- Si compartes el computador NO guardes la contraseña en tu navegador

# **7) RECOMENDACIONES**

Antes de solicitar un servicio técnico valida que la señal que esperas está en tu receptora y que no ha llegado al software de monitoreo, si es así entonces solicita soporte. Puedes verla en cada consola de las receptoras y luego en el log del ForwarderORS ubicado en C:\Program Files (x86)\ForwarderORS\logs

# **8) RESPALDOS**

Puedes hacer copia del archivo llamado *configuration.json* ubicado en C:\Program Files (x86)\ForwarderORS

Consulta como hacer respaldo de tus receptoras.

### **9) MANTENIMIENTOS**

Elimina los archivos más antiguos del log de eventos ubicado en C:\Program Files (x86)\ForwarderORS\logs, esto no ocupa mucho espacio pero se crea uno diario.

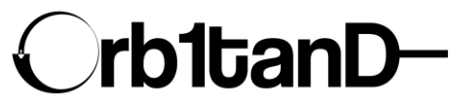

Orbitand SAS www.orbitand.com Correo: soporteors@orbitand.com MEDELLIN – COLOMBIA